### <span id="page-0-0"></span>A short Course for

### zTree

#### Slides and Concept by Dennis Kubitza

briq Institute on Behavior & Inequality

15. Mai 2018

## **Contents**

- 1 [Installation](#page-2-0)
- 2 [Introduction](#page-3-0)
- 3 [Simple Single Player Experiments](#page-16-0)

<span id="page-2-0"></span>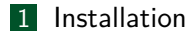

#### 2 [Introduction](#page-3-0)

**3** [Simple Single Player Experiments](#page-16-0)

<span id="page-3-0"></span>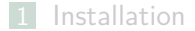

#### 2 [Introduction](#page-3-0)

**3** [Simple Single Player Experiments](#page-16-0)

### <span id="page-4-0"></span>2 [Introduction](#page-3-0)

### [General Information](#page-4-0)

[What is z Tree ?](#page-5-0) How does it work?

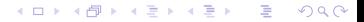

<span id="page-5-0"></span>Software package for developing and carrying out economic experiments

- Software package for developing and carrying out economic experiments
- Enables easy Creation of Experiments with GUI.

- Software package for developing and carrying out economic experiments
- Enables easy Creation of Experiments with GUI.
- **Experiments and Interaction through Programming**

- Software package for developing and carrying out economic experiments
- Enables easy Creation of Experiments with GUI.
- Gapable of creating complex Experiments and Interaction through Programming
- **Provides automatic Recording for Data and Payments.**

### Website and License

All information on zTree can be found at <http://www.ztree.uzh.ch/en.html> including:

- Download
- **License Registration**
- Documentation (Manuals)

### <span id="page-10-0"></span>2 [Introduction](#page-3-0)

- [General Information](#page-4-0)
- How does it work?

[Introduction](#page-3-0) **Introduction Example 2018** 15. Mai 2018 9 / 32

### How does zTree work ?

■ zTree implements a Server/Client system.

### How does zTree work ?

- zTree implements a Server/Client system.
- The Server Application is called zTree.
- The Client Application is called zLeaf.

### How does zTree work ?

- zTree implements a Server/Client system.
- The Server Application is called zTree.
- The Client Application is called zLeaf.

In this course we will only consider a Setup on a single PC Nevertheless it is possible to launch it in a Lab and even Online.

### Usage Example

Preparation

- Copy the Folder zTree, Paste it in the same directory
- Rename the Copied Folder as Example
- Download [https://github.com/DennisKubitza/DennisKubitza.github.io/](https://github.com/DennisKubitza/DennisKubitza.github.io/raw/master/zTree/example1.ztt) [raw/master/zTree/example1.ztt](https://github.com/DennisKubitza/DennisKubitza.github.io/raw/master/zTree/example1.ztt)
- Start zTree and open the .ztt file

<span id="page-15-0"></span>

## Usage Example

Conducting the Experiment on your own PC

- Start a Client zl eaf
- Alt-Tab and open zTree
- Click on Background
- $\blacksquare$  click on  $Run > Start$  Treatment
- Switch to the client
- **Play the game**

When you see the message Experiment done: Alt-Tab and choose zTree again.

- Click on Run > Clients Table
- Click on the upper Left Corner
- $\blacksquare$  Click on Run  $>$  Leave Stage

#### <span id="page-16-0"></span>1 [Installation](#page-2-0)

#### 2 [Introduction](#page-3-0)

### 3 [Simple Single Player Experiments](#page-16-0)

### Goal

<span id="page-17-0"></span>**Task:** We want to implement the example. **Goals:**

- **Understand the Usage of zTree**
- Define local and global variables.
- Start first basic programming

### <span id="page-18-0"></span>3 [Simple Single Player Experiments](#page-16-0)

- [The Instructions](#page-18-0)
- [The First Choice](#page-23-0)
- **[Final Screen](#page-30-0)**
- **[Thank you for your attention](#page-34-0)**

### Create the instructions

- **1** Click on Background
- **2** Choose Treatment  $>$  New Stage  $>$  Type the name and choose  $\theta$  now for the timeout option
- **3** Click on Active Screen
- $\blacksquare$  Choose Treatment  $>$  New Box  $>$  New Standard Box  $>$  OK
- $\Box$  Choose Treatment  $>$  New Item  $>$  Write some Instructions in the Label.
- **6** Create more Items with more Instructions.

### Create the instructions

#### **7** Create a last item:

- Ask the participant if they understood everything in the label.
- Click on Input
- Type a VARIABLE name like »str\_yes«
- Type in Layout »!string«
- Choose for MIN and MAX the value »3«
- 8 Choose Treatment  $>$  New Button  $>$  Click on Leave Stage yes  $>$  OK
- **Q Choose Treatment > New Checker** 
	- Type in the Condition »str\_yes  $==$  "yes«<

Your are done.

## Check what you did.

<span id="page-21-0"></span>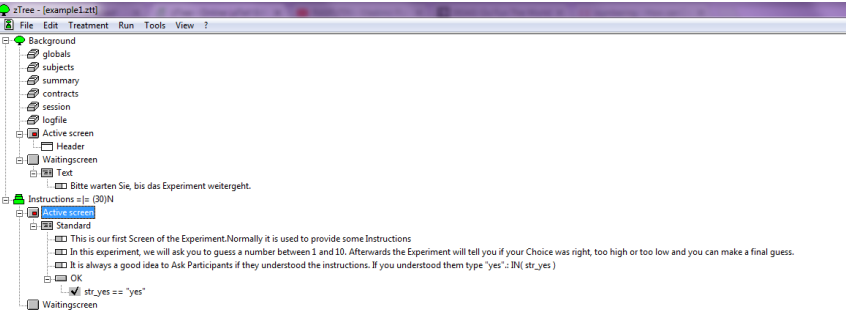

 $\Omega$ 

### What did we do ?

- <span id="page-22-0"></span>**2** We created a new Stage. Every Participant has to go through each stage. We can define a Time when the Treatment automatically ends. But we said »no«
- $\blacksquare$  We created a new box that can be displayed. A Stage can consist of more than 1 box. We can choose which boxes are displayed for which participant.
- **7** We defined a Input Field AND a Variable
	- The Input Field accepts Strings as we typed »!string«
	- The Input Field accepts Strings of length 3 as we set MIN and MAX to 3
	- We saved the Input as a Variable with name »str\_yes«
	- This variable can only be accessed in the Descendent Branch of the Tree
- 8 We Defined a Button. Buttons can put a Player in the next Stage.
- **9 We Defined a Check for the button.** 
	- The Check defines a simple Program
	- Every time the Parent is pushed, the Program is executed
	- Only if the Condition evaluates as »true«, the button is executed.
	- We can use all variables, that are defined above the checker [in](#page-21-0) [th](#page-23-0)[e](#page-23-0) [Tr](#page-22-0)ee[Hi](#page-22-0)e[r](#page-15-0)[ac](#page-16-0)[hy](#page-36-0)

#### <span id="page-23-0"></span>3 [Simple Single Player Experiments](#page-16-0)

[The Instructions](#page-18-0)

### ■ [The First Choice](#page-23-0)

- **[Final Screen](#page-30-0)**
- **[Thank you for your attention](#page-34-0)**

## The First Choice

- **1** Click on Instructions
- **2** Choose Treatment  $>$  New Stage  $>$  Type the name »First Choice« and choose »no« for the timeout option
- **3** Click on logfile
- $\blacksquare$  Choose Treatment > New Programm > Choose Subjects > Write in PROGRAMS int hidden number = rounddown(11\*random(), 1); int first guess  $= 0$ ; str first guess was  $= "";$
- **5 Create a new Standard Box**

### The First Choice

#### 6 Create a new Item

- Type as Label: »Guess a number between 0 and 10«
- Click on Input
- Type a VARIABLE name like »int first guess«
- Type in LAYOUT»1«
- Choose for MIN the value »0«
- Choose for MAX the value »10«
- **7** Choose Treatment  $>$  New Button  $>$  Click on Leave Stage yes  $>$  OK

### The First Choice

```
9 Choose Treatment > New Programm > Write in PROGRAMS:
if ( int_first_guess < int_hidden_number) {
str first guess was = "too low";
}
elsif (int\_first\_guess > int\_hidden\_number){
str first guess was = "too high";
}
else {
str first guess was = " on point";
}
```
Your are done.

## Check what you did.

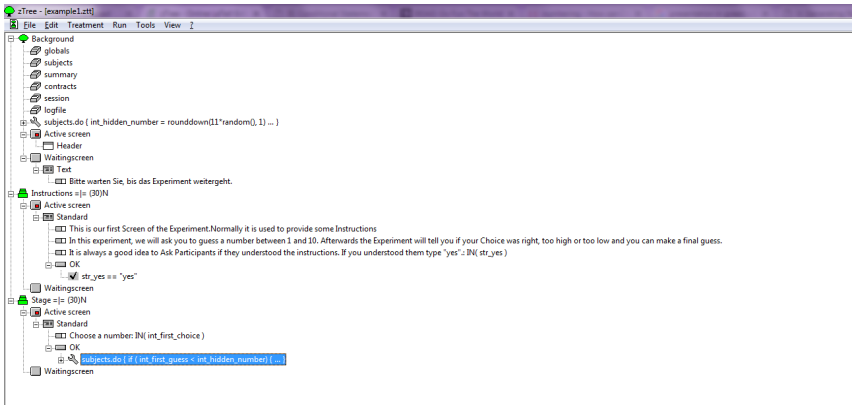

### What did we do ?

- 4 We defined a program, that sets 3 variables with values of a random number, 0 and an empty string.
	- These Variables are saved in the subjects table
	- These Variables can be accessed and changed throughout the whole game
- **7** We created an input field as before, but
	- We overwrote the variable int first guess
	- We did not define a string
	- By telling layout to be 1, we required that the entered value is a multiple of 1.
	- By setting min and max we set boundries on the input value, not the length.

### What did we do ?

9 We replaced the Checker with a more complex program:

- The Programm implements a case distinction.
- The block in  $\{\}$  is only executed iff the condition after wif« hols
- $\blacksquare$  if it does not hold it checks the condition of elsif
- if elsif does not hold it executes else.
- The programm overwrote in each case str\_first\_guess

Note: You can write as many elif(...)... Statemants as you want after an if clause. You can write at most one else Statement.

### <span id="page-30-0"></span>3 [Simple Single Player Experiments](#page-16-0)

- [The Instructions](#page-18-0)
- **[The First Choice](#page-23-0)**
- **[Final Screen](#page-30-0)**
- **[Thank you for your attention](#page-34-0)**

### The Final Screen

- **1 Click on First Choice**
- **2** Choose Treatment  $>$  New Stage  $>$  Type the name »Final Stage« and choose »no« for the timeout option
- $\blacksquare$  Choose Treatment  $>$  New Programm  $>$  Choose the Table subjects and type as program: Profit =  $20$  - abs( int hidden number - int first guess );
- 4 Create a new Standard Box
- **5** Create an Item
	- Type in as LABEL: Your choice was
	- Type in as VARIABLE »str\_first\_guess\_was«
	- Type in as LAYOUT
- 6 Do the Same for the variables »int\_hidden\_number« and »Profit«

## Check what you did.

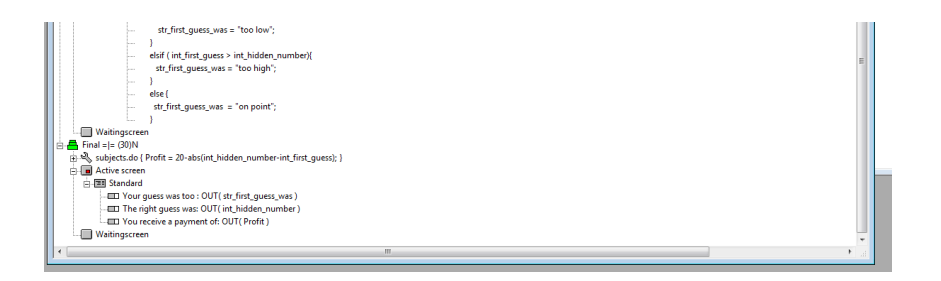

### What did we do ?

- $\blacksquare$  We defined a program, that is executed at the begin of the stage. The programm overwrites the special Variable »Profit«.
	- »Profit« is a Variable that is integrated in zTree. You do not need to specify it like before.
	- »Profit« is responsible for calculating the Payoff for each Stage.
- **6** We show the Particpant the Variables, that we have stored in the Subjects table

### <span id="page-34-0"></span>3 [Simple Single Player Experiments](#page-16-0)

- $\blacksquare$  [The Instructions](#page-18-0)
- [The First Choice](#page-23-0)
- **[Final Screen](#page-30-0)**
- **[Thank you for your attention](#page-34-0)**

# Any Questions???

### Exercise

<span id="page-36-0"></span>Copy the Folder zTree again, rename it to Exercise1 and implement following game:

- The game generates a hidden random number between 0 and 1
- The Player can enter an integer between 1 and 10.
- If the player chooses a number smaller than  $5$  he receives his Input as Profit.
- ... If the player chooses a number bigger than 5 he receives the double amount if the hidden random number is smaller than 0.5
- ... Else he receives nothing.